## **How to Duplicate column designer record**

- 1. Open the selected column designer record. See [How to Search and Open column designer record.](http://help.irelyserver.com/display/DOC/How+to+Search+and+Open+column+designer+record)
- 2. Click **Duplicate** to duplicate a column designer record.

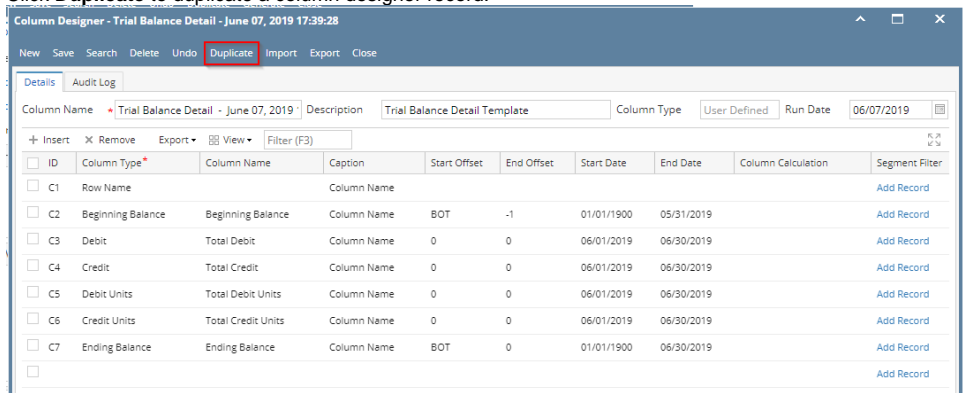

3. **Column Name** should be unique that is why the new duplicated copy will have the prefix 'Duplicate (1) of' added to the Column Name of the original record. The number in this prefix is incremented by one based on the number of times the record had been duplicated.

This also tells that duplicating of record was successful and that you are on the new duplicated copy. You can save this new record as is or you may change the Column Name with a new name.

| Column Designer - Duplicate (1) of Trial Balance Detail - June 07, 2019 17:39:28                                                                                       |                              |                           |              |              |            |                   |                 |                    |                       |
|----------------------------------------------------------------------------------------------------|------------------------------|---------------------------|--------------|--------------|------------|-------------------|-----------------|--------------------|-----------------------|
| <b>New</b><br>Save                                                                                                    | Search Delete<br><b>Undo</b> | Duplicate Import          | Export Close |              |            |                   |                 |                    |                       |
| <b>Details</b>                                                                                                    | Audit Log                    |                           |              |              |            |                   |                 |                    |                       |
| <b>Run Date</b><br>Column Name<br>Duplicate (1) of Trial Balance Detail -<br>Description<br>Column Type<br><b>User Defined</b><br><b>Trial Balance Detail Template</b> |                              |                           |              |              |            |                   |                 |                    | 06/07/2019            |
| $+$ Insert                                                                                                    | $\times$ Remove<br>Export -  | HH View<br>Filter (F3)    |              |              |            |                   |                 |                    | 下ス<br>16.24           |
| <b>ID</b><br>о.                                                                                                    | Column Type <sup>*</sup>     | Column Name               | Caption      | Start Offset | End Offset | <b>Start Date</b> | <b>End Date</b> | Column Calculation | <b>Segment Filter</b> |
| $\Box$ C1                                                                                                    | Row Name                     |                           | Column Name  |              |            |                   |                 |                    | Add Record            |
| $\Box$ C <sub>2</sub>                                                                                                    | Beginning Balance            | Beginning Balance         | Column Name  | BOT          | $\cdot$ 1  | 01/01/1900        | 05/31/2019      |                    | <b>Add Record</b>     |
| $\Box$ c <sub>3</sub>                                                                                                    | Debit                        | Total Debit               | Column Name  | $\circ$      | $\circ$    | 06/01/2019        | 06/30/2019      |                    | Add Record            |
| $\Box$ C4                                                                                                    | Credit                       | <b>Total Credit</b>       | Column Name  | $\circ$      | $\circ$    | 06/01/2019        | 06/30/2019      |                    | Add Record            |
| $\overline{CS}$                                                                                                    | Debit Units                  | Total Debit Units         | Column Name  | $\circ$      | $\circ$    | 06/01/2019        | 06/30/2019      |                    | <b>Add Record</b>     |
| $\Box$ C6                                                                                                    | Credit Units                 | <b>Total Credit Units</b> | Column Name  | $\circ$      | $\circ$    | 06/01/2019        | 06/30/2019      |                    | <b>Add Record</b>     |
| $\Box$ C7                                                                                                    | <b>Ending Balance</b>        | <b>Ending Balance</b>     | Column Name  | BOT          | $\circ$    | 01/01/1900        | 06/30/2019      |                    | <b>Add Record</b>     |
| $\Box$                                                                                                    |                              |                           |              |              |            |                   |                 |                    | <b>Add Record</b>     |
|                                                                                                    |                              |                           |              |              |            |                   |                 |                    |                       |

1. Open the selected column designer record. See [How to Search and Open column designer record.](http://help.irelyserver.com/display/DOC/How+to+Search+and+Open+column+designer+record)

2. Click **Duplicate** to duplicate a column designer record.

| ∽<br>о<br>$\boldsymbol{\mathsf{x}}$<br>$\hat{\phantom{a}}$<br><b>Column Designer - Balance Sheet AA</b> |                             |                          |                     |                                                                       |                   |            |                 |                           |            |                       |                    |
|----------------------------------------------------------------------------------------------------|-----------------------------|--------------------------|---------------------|-----------------------------------------------------------------------|-------------------|------------|-----------------|---------------------------|------------|-----------------------|--------------------|
| <b>New</b><br>Save                                                                                      | Search Delete               | Undo Duplicate           | Import Export Close |                                                                       |                   |            |                 |                           |            |                       |                    |
| Details<br>Audit Log                                                                                    |                             |                          |                     |                                                                       |                   |            |                 |                           |            |                       |                    |
| Column Name<br>* Balance Sheet, AA                                                                      |                             |                          | Description         | Column Type<br><b>User Defined</b><br>Standard Balance Sheet Template |                   |            |                 | <b>Run Date</b>           | 06/06/2018 | 団                     |                    |
| $+$ Insert                                                                                              | $\times$ Remove<br>Export - | HH View -<br>Filter (F3) |                     |                                                                       |                   |            |                 |                           |            |                       | 爪刀<br>$K \searrow$ |
| $\Box$ ID                                                                                               | Column Type*                | Column Name              | Caption             | <b>Start Offset</b>                                                   | <b>End Offset</b> | Start Date | <b>End Date</b> | <b>Column Calculation</b> |            | <b>Segment Filter</b> | <b>Budget Co</b>   |
| n.<br>C1                                                                                                | Row Name                    |                          | Column Name         |                                                                       |                   |            |                 |                           | Add Record |                       |                    |
| $\Box$<br>C2                                                                                            | GL Amounts                  | Current Year             | Column Name         | BOT                                                                   | $\circ$           | 01/01/1900 | 06/30/2018      |                           | Add Record |                       |                    |
| $\Box$ C <sub>3</sub>                                                                                   | Units                       | Current Units            | Column Name         | BOT                                                                   | $\circ$           | 01/01/1900 | 06/30/2018      |                           | Add Record |                       |                    |
| $\Box$ C4                                                                                               | GL Amounts                  | Prior Year               | Column Name         | BOT                                                                   | EOY-1yr           | 01/01/1900 | 12/31/2017      |                           | Add Record |                       |                    |
| $\Box$ cs                                                                                               | Units                       | Prior Units              | Column Name         | <b>BOT</b>                                                            | EOY-1yr           | 01/01/1900 | 12/31/2017      |                           | Add Record |                       |                    |
| □                                                                                                    |                             |                          |                     |                                                                       |                   |            |                 |                           | Add Record |                       |                    |

3. **Column Name** should be unique that is why the new duplicated copy will have the prefix 'Duplicate (1) of' added to the Column Name of the original record. The number in this prefix is incremented by one based on the number of times the record had been duplicated.

This also tells that duplicating of record was successful and that you are on the new duplicated copy. You can save this new record as is or you may change the Column Name with a new name.

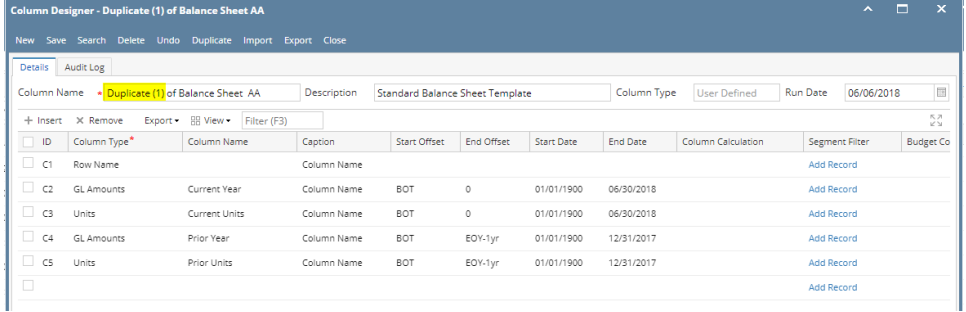

- 1. Open the selected column designer record. See [How to Search and Open column designer record.](http://help.irelyserver.com/display/DOC/How+to+Search+and+Open+column+designer+record)
- 2. Click **Duplicate** to duplicate a column designer record.

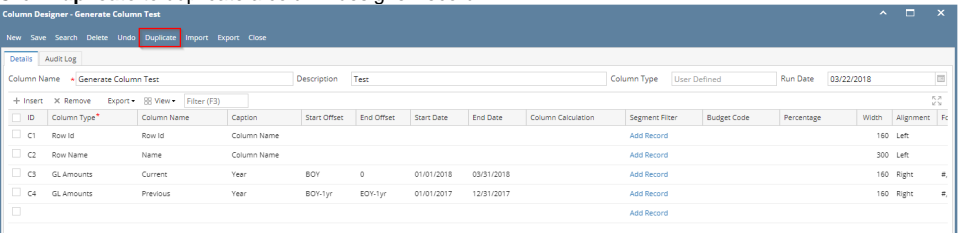

3. **Column Name** should be unique that is why the new duplicated copy will have the prefix 'Duplicate (1) of' added to the Column Name of the original record. The number in this prefix is incremented by one based on the number of times the record had been duplicated.

This also tells that duplicating of record was successful and that you are on the new duplicated copy. You can save this new record as is or you may change the Column Name with a new name.

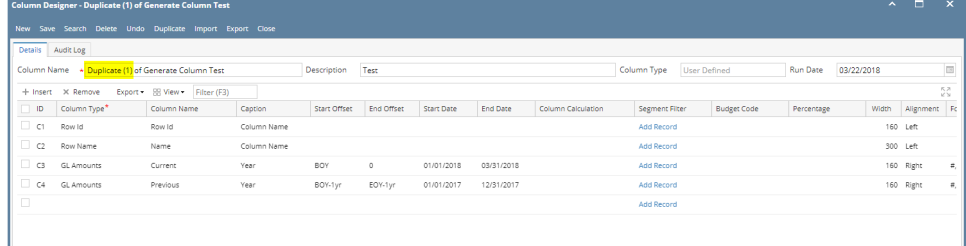

- 1. Open the selected column designer record. See [How to Search and Open column designer record.](http://help.irelyserver.com/display/DOC/How+to+Search+and+Open+column+designer+record)
- 2. Click **Duplicate** to duplicate a column designer record.

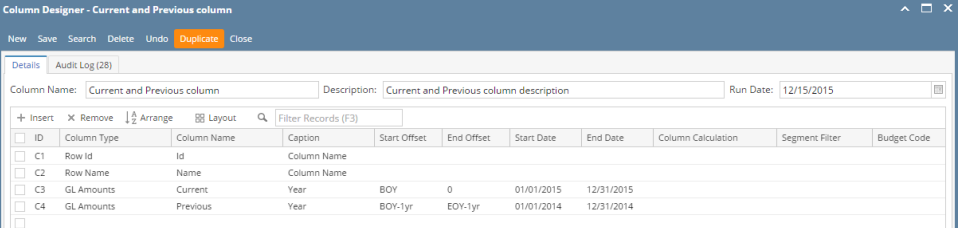

3. **Column Name** should be unique that is why the new duplicated copy will have the prefix 'Duplicate (1) of' added to the Column Name of the original record. The number in this prefix is incremented by one based on the number of times the record had been duplicated.

This also tells that duplicating of record was successful and that you are on the new duplicated copy. You can save this new record as is or you may change the Column Name with a new name.

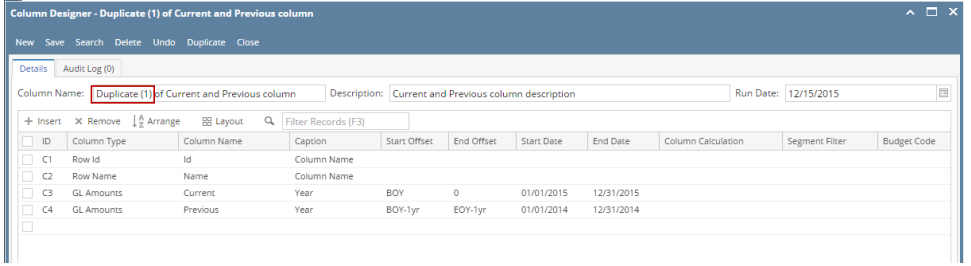

1. Click **Duplicate toolbar button** to duplicate a column designer record.

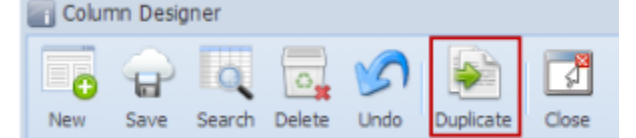

2. **Column Name** should be unique that is why the new duplicated copy will have the prefix 'Duplicate (1) of' added to the Column Name of the original record. The number in this prefix is incremented by one based on the number of times the record had been duplicated.

This also tells that duplicating of record was successful and that you are on the new duplicated copy. You can save this new record as is or you may change the Column Name with a new name.

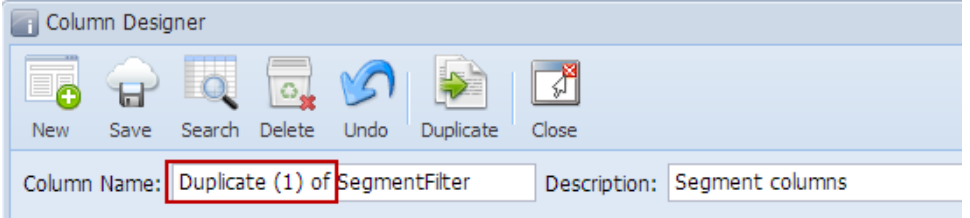